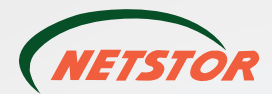

# **SUPERSPEED**  $3.0$ Quick Installation Guide

**External 4-bay USB 3.0, eSATA, FireWire 800 interfaces to SATA RAID Subsystem**

First Edition, July 2011

● NR310C

Retstor Technology Co., Ltd. 6F, No. 1, Alley 16, Lane 235, Baoqiao Rd., Xindian District, New Taipei City 231-45, Taiwan, R.O.C.

Tel: +886-2-2917-1500 Fax: +886-2-2918-1260 E-mail: sales@netstor.com.tw

NR310C External 4-bay USB 3.0, eSATA, FireWire 800 interfaces to SATA RAID Subsystem

The NR310C is an external 4-drive SATA disk array storage system, which is fast and cost effective as well as providing high-capacity RAID solution for SMBs (small and medium businesses) and professionals engaging in video editing, digital content creation and various areas. The NR310C features built-in hardware RAID protection, high transmission rate, and easy setup of the enclosure. The connection between NR310C and host is simply made by one data cable, compatible with Windows, Mac, and Linux operating system.

## **Package Checklist**

Before the installation of the unit, verify the items below are included in the package.

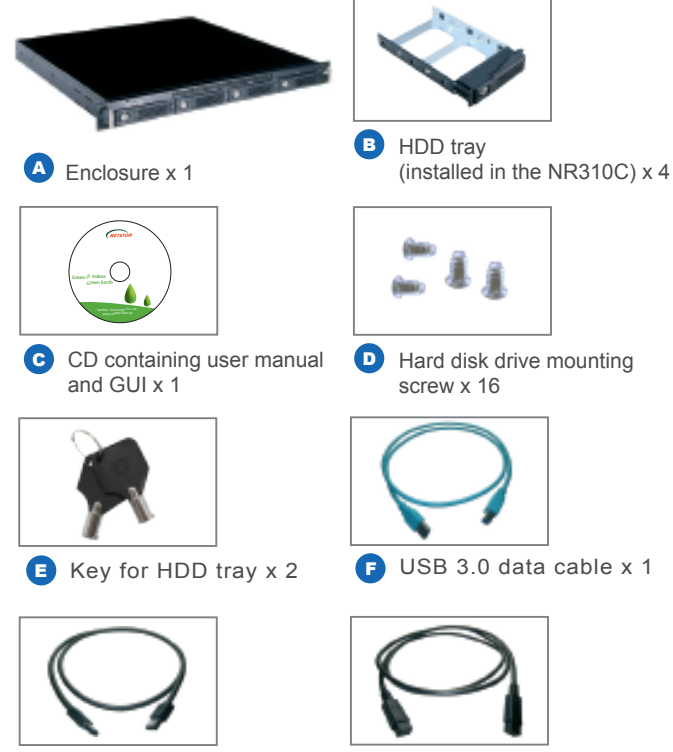

- 
- If any of the items listed above is missing or damaged, please contact the sales representative.

## **1. Overview 1. Overview 3. Panel Layout**

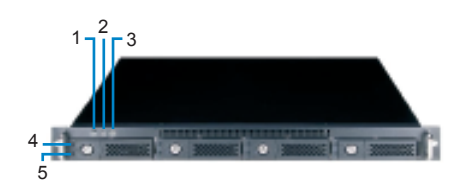

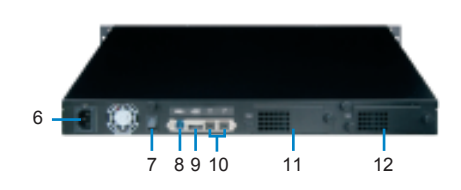

#### 1. Buzzer mute button

#### 2. Fan LED

 。Green – Normal 。Red – Failure (low frequency of RPM or stop)

#### 3. Temperature LED

- 。Green Normal
- 。Red Overheated (higher than 50°C)

#### 4. Drive presence LED 。White – Power On

#### 5. Activity indicator LED

- 。Blue Hard disk drive ready
- 。Flash Blue Access
- 。Flash Pink Rebuilding

#### 6. Power cord receptacle

- 7. Power switch
- 8. USB 3.0 connector
- 9. eSATA connector
- 10. FireWire 800 connectors
- 11. Hot-swappable fan 2
- 12. Hot-swappable fan 1

## 4. **Enclosure Setup**

- 1. Remove the NR310C from its packaging, and place the enclosure next to computer, server, or workstation.
- 2. Hold one of the HDD trays from the enclosure and push its button leftward for the release of the lever until the lever emerges.

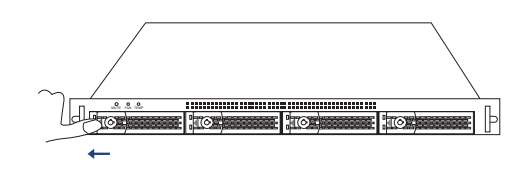

3. Place an HDD tray on a flat and level surface, and then attach the hard disk drive into the HDD tray.

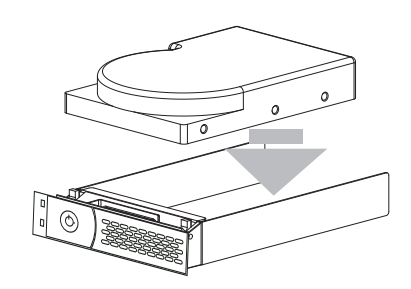

**WARNING:** 

**You must verify the heads of the four screws are level with the HDD tray while the trays are attached to the hard disk drives; otherwise, a screw could take hold of the tray from the bottom side and prevent you to pull the HDD tray out of the array.**

4. Adopt four of the screws provided, and fasten the tray on the hard disk drive. Tighten each screw to fasten the drive tray snugly to the hard disk drive. Do not tighten the screws overly.

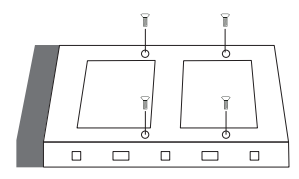

**WARNING: Do not force the levers to close while you insert drive modules into the NR310C enclosure. If a lever does not close smoothly, draw out and inlay the drive module again, and then press the lever to close.**

 $\bigodot$  eSATA data cable x 1  $\bigodot$  FireWire 800 data cable x 1

## NR310C External 4-bay USB 3.0, eSATA, FireWire 800 interfaces to SATA RAID Subsystem

5. Insert the drive module into the NR310C enclosure correctly until its lever appears to shut, and then press the lever to close until it clicks to ensure that the drive module is within the enclosure.

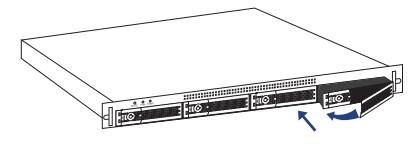

- 6. Go over steps 2 to 5 again for further drives.
- 7. Connect one end of USB 3.0, eSATA, or FireWire 800 data cable to the USB 3.0, eSATA, or FireWire 800 connector on NR310C. Make sure the connector is fastened to the enclosure.
- 8. Connect the other end of USB 3.0, eSATA, or FireWire 800 data cable to the USB 3.0, eSATA, or FireWire 800 connector on motherboard/add-on card inside computer, server, or workstation. Verify the connector is firmly conjoined.

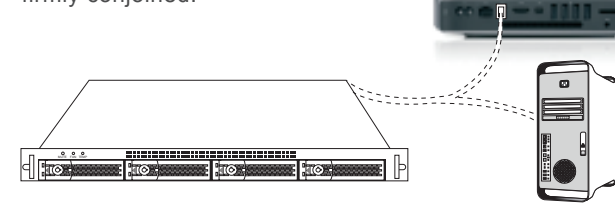

9. Connect one end of power cord to the power cord receptacle on rear of NR310C enclosure and the other end of power cord to the outlet. Verify the power cord is firmly connected.

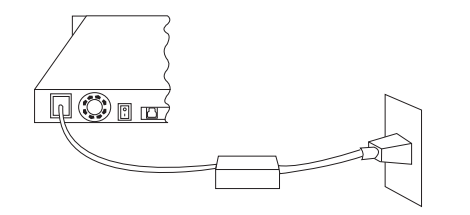

10. After the power cord is connected, you can switch on NR310C and the computer.

## 5. **Quick RAID Configuration**

RAID configuration is set up via user-friendly GUI on computer.

### ‧**For RAID configuration via user-friendly GUI on Windows operating system:**

- 1. Copy the folder **RAID\_AP\_v2.0** from the CD to your computer.
- 2. Open the folder **RAID\_AP\_v2.0** from your computer, and then open the sub-folder **Netstor\_RAID\_Server**. Execute program **ManagementServerSetup**.
- 3. Go to folder **Netstor\_RAID\_AP** under **RAID\_AP\_v2.0**, and execute **RAID** AP v2.0, and then an interface shows up.
- 4. After the interface appears, you are required to input data for three entries: the IP address, the user name, and the password, and then input **localhost** for the IP address, **admin** for the user name, and **111111** for the password. After you input the data, click **Connect**.
- 5. Click **C1** at the left side of the interface, and then click **Create RAID** at the top side of the interface.
- 6. Select the disk drives you want to use for RAID, and then select a RAID level from RAID 0 to RAID 10. After you select a RAID level, click **Apply**.
- 7. A confirmation of RAID configuration shows up, and click **Yes** to continue, and then the RAID will be created.
- ‧For detailed information on RAID configuration via GUI, please see **System Configuration Guide.**

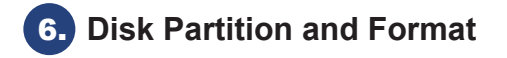

#### ‧**For Windows operating system**

- 1. Right click **My Computer**, and then select **Manage**.
- 2. Click **Disk Management** from the left column of the window. If a dialog that reads **Initialize and Convert Disk Wizard** shows, click **Cancel** to close it. All the hard disk drives will be identified and listed by the system. Right click the device from Netstor, and then choose **Initialize Disk**.
- 3. Right click the bar that indicates the disk for the RAID system, and then choose **New Partition**.
- 4. Follow the procedures from the New Partition Wizard to complete the partition.
- 5. After the partition and the format, go to My Computer and you will see the newly created volume.

#### **Note:**

**Operating systems that allow disk volume larger than 2 Terabytes (2048 Gigabytes) include: 1.Windows Vista, Windows 7, and Windows Server 2008 2.Mac OS X 10.4 or later versions 3.Linux 2.6.23 or later versions**

If you have any questions, please contact your regional distributor, or Netstor Technology, Taiwan.

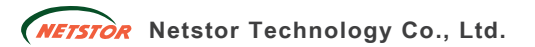

6F, No. 1, Alley 16, Lane 235, Baoqiao Rd., Xindian District, New Taipei City 231-45, Taiwan, R.O.C. Tel: +886-2-2917-1500 Fax: +886-2-2918-1260 E-mail: sales@netstor.com.tw